#### FCK

cade Engineering Solar Statistics Analytics Alarms

system has 2 raised alarms.

#### **Geographic Location**

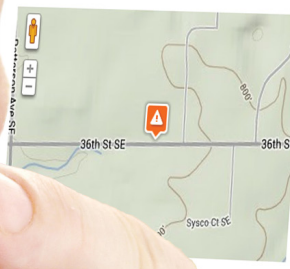

#### At a Glance

Downlo

DC Nameplate Rating Current AC kW / DC Size Generation Today Generation this Month Generation this Year Generation Lifetime Predicted Power Last Power Measurement

WA Inverter (WR7... SMA Inverter (WR8... SMA Weather (S

to create a virtual device or baseline.

## **ADMIN PANEL** ]

Section 2 v13.11.01

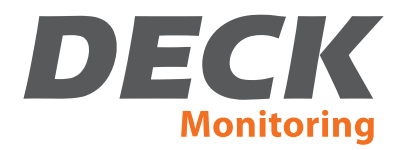

## Section 2 **Contents**

#### **Getting Started: Survey Individual Locations with System Views**

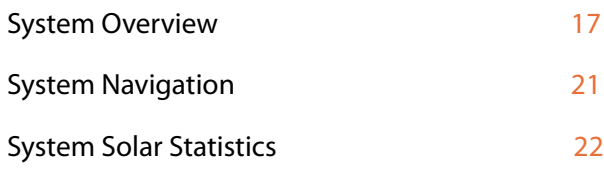

## Other Sections

#### **Section 1**

Getting Started: Global Views for Fleet Management

#### **Section 3**

DECK Analytics: Build Graphs for Data Visualization

#### **Section 4**

DECK Alarms: Set up Automated System Oversight

#### **Section 5**

DECK Reports: How to Download System Data

#### **Section 6**

Other Features Found in Global Navigation

#### **Section 7**

Other Features Found in System Navigation

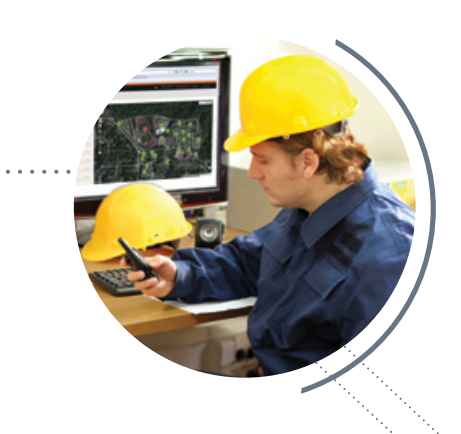

# Getting Started: Survey Individual Locations with System Views

### **System Overview**

Clicking on a specific job name in your **Systems Overview** page view navigates you to that site's **System Details** page view. Here you can review the latest data from each individual site. This page also shows a device map of every reporting device in the system, along with DC Nameplate Rating and other vital statistics for the project. Other noteworthy features on the System Overview page view include **System Tags, System Notes,**  and the **Virtual Device** upload link.

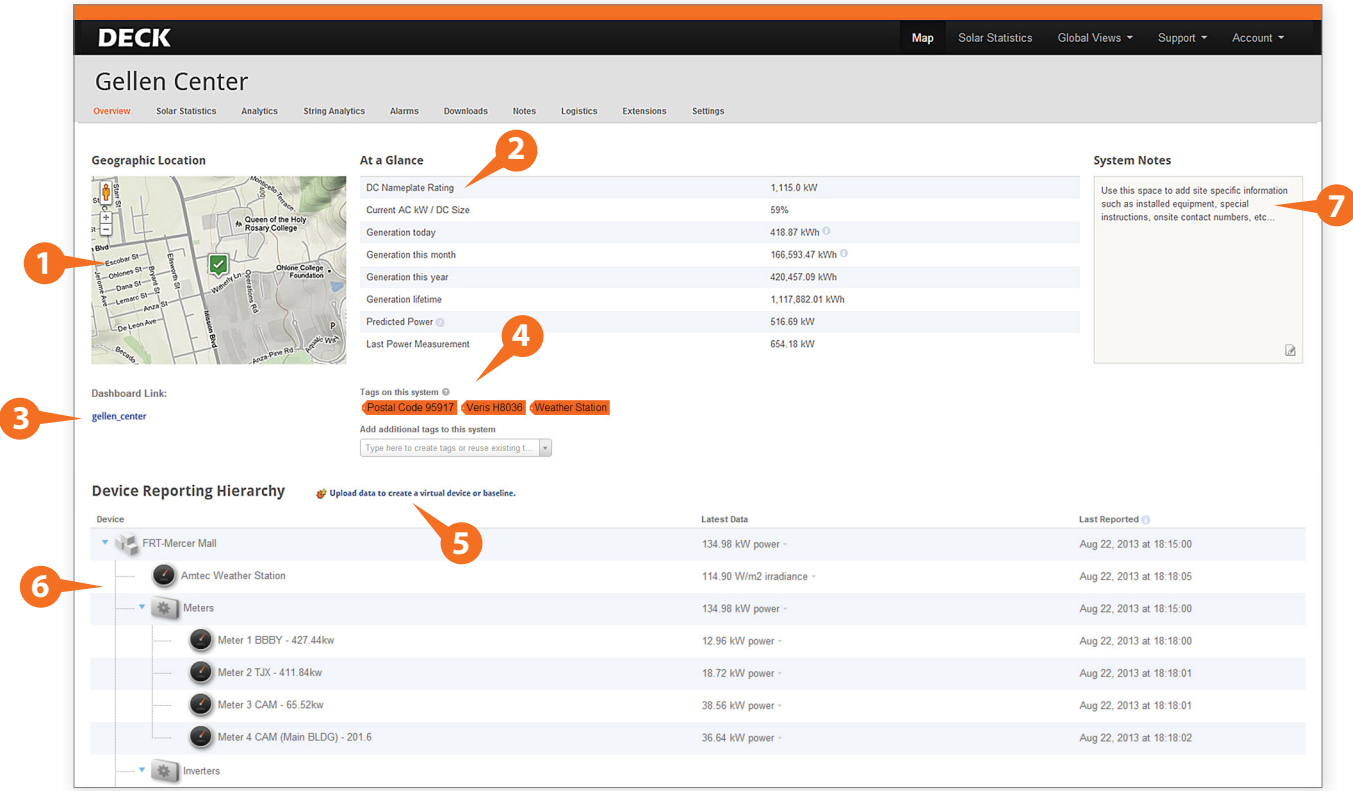

- **Geographic Location:** See your project location and current alarm status icon in an interactive map.
- **At a Glance:** Basic vital statistics for the system, including DC Nameplate Rating, current generation data, and historical generation data.
- **Dashboard Link:** This quick link opens the public-facing Dashboard for this system.
- **5** System Tags: This feature automatically assigns tags to your system based on reporting hardware devices. You can also add your own custom tags for metrics such as location, system size, etc. Tags can then be used to sort and group systems in your Global Statistics Tables (see Section 1, page 8).
- **D** Virtual Device Upload Link: This feature allows you to upload raw data sets as .csv files for visualization alongside reporting data in DECK Analytics (see page 20).
- **6** Device Reporting Hierarchy: See a complete list of all reporting devices arranged in sequence. This list includes the most recently reported data from each device along with a time stamp value.
- **System Notes:** Create and edit notes to share with other registered Admin Panel users.

#### **Special Features**

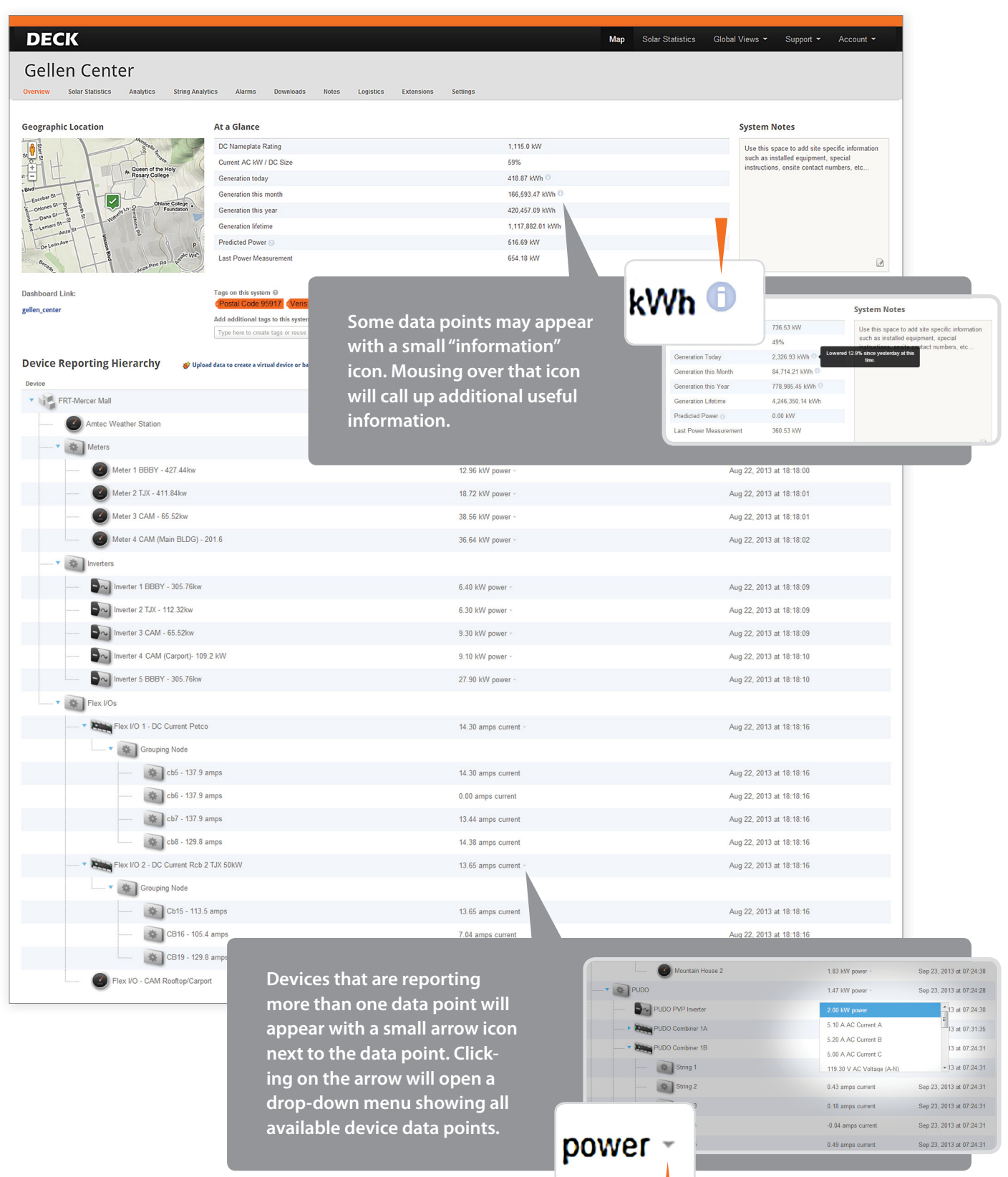

#### **System Tags**

The System Tag feature was created to provide additional fleet management tools for customers with larger project portfolios. System Tags can help you search, sort and group locations in your **Statistic Tables** page views, found under **Solar Statistics** in **Global Navigation**.

The System Tags interface can be found directly under the "At A Glance" statistics table on the System Overview page for each location. Here you can view any existing tags (including automatic tags generated by DECK), as well as to create or remove your own custom tags.

To create your own custom tags, begin typing in the drop-down menu. This will prompt a drop-down list of tags you've previously added to other locations; choose from this list, or just hit Enter to add your text as a new tag.

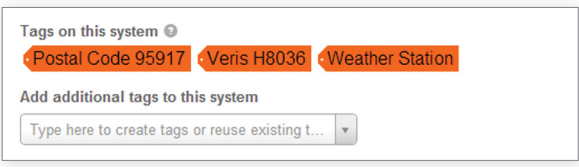

*For a full explanation of how System Tags can be used to lter locations in your Global Statistic Tables, see Section 1, page 8.*

#### **Virtual Device Data Upload**

The feature allows users to upload external data sets into the Admin Panel that can be visualized alongside reporting data in **Analytics** page views.

Virtual Device data can be used for many purposes:

- input data for theoretical baselines or performance guarantees which the user can compare to actual reported data
- upload historical data into the application
- manipulate exported system data with a formula or a proprietary model (such as an Excel macro), then upload as Virtual Device to compare against current reporting data
- visualize user-entered data from devices that are not connected to the DECK Monitoring system

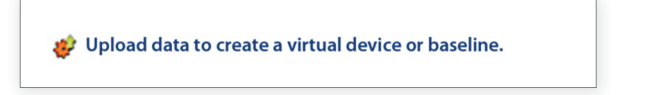

*For more information about possible applications for the Virtual Device feature, see Section 3, page 30.*

#### **Virtual Device Upload Interface**

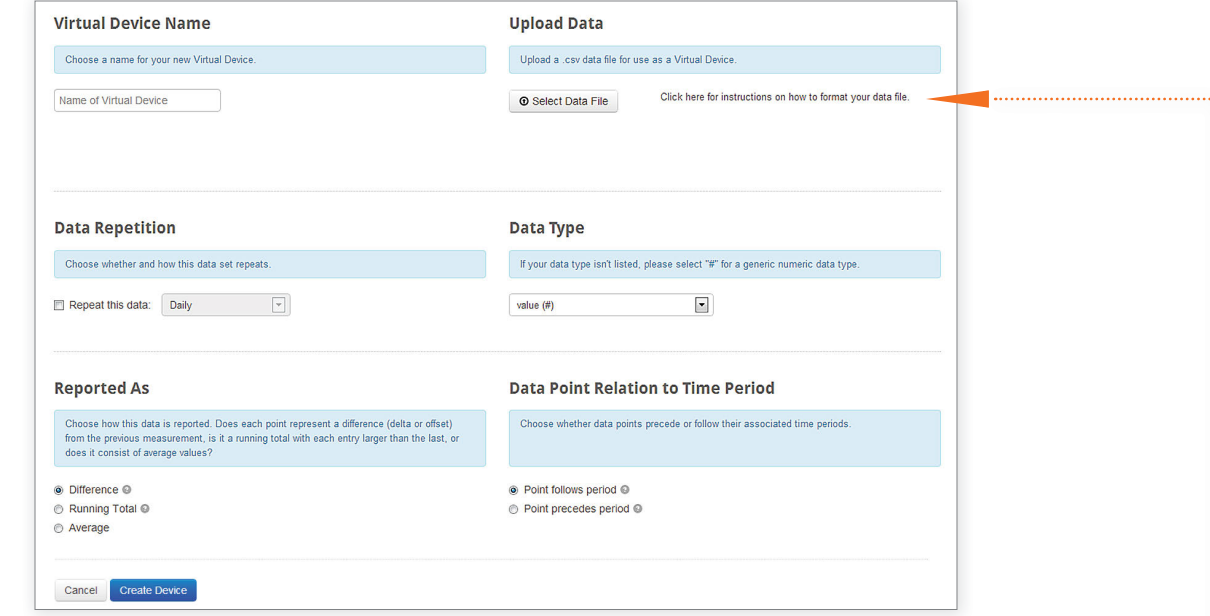

Clicking on the Virtual Device data upload link prompts the upload interface seen below:

Fill out all fields here, upload your .csv data file under "Upload Data," then click "Create Device" to generate your data set in the application.

A few notes about creating Virtual Device data sets:

- Virtual Device data sets must contain 2 columns of data: value (data type of your choice) paired with a valid time stamp (time value). If you wish to see your Virtual Device data plotted alongside reported data, you must make sure that the time stamp values between the two data sets correspond. You will not be able to overlay data sets with different dates.
- It is not possible to edit virtual device data in the application. If you need to correct a data set, you must delete that virtual device in the application, then re-upload the corrected data as a new virtual device.
- The interface in **Global Analytics** and in **System Advanced Analytics** allows you to select virtual device data sets by name. Give your virtual device a descriptive name that will be easy to recognize.
- The fields here for "Data Type" and "Reported As" play an important role to determine how your data sets will be visualized. Note that only like data types can be plotted using the same value range on a single y-axis.
- Note that your .csv files must follow strict formatting rules to be accepted as Virtual Device data. Please refer to the formatting guidelines found at "Click here for instructions on how to format your data file." ...........

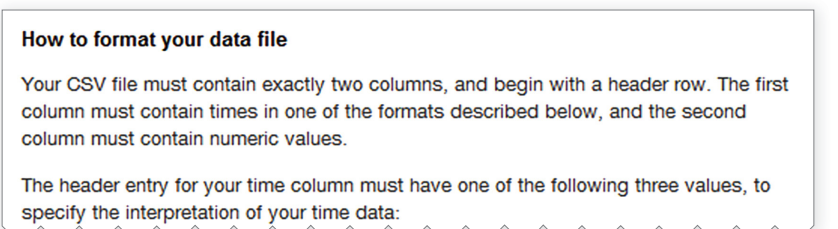

## **System Navigation**

System Navigation tabs do not appear on your Admin Panel page views when you have navigated to "global" (portfolio-wide) page views. That includes your *Systems View: Map* page view, your *global Solar Statistics* page views, *Support* page views, *User Management* page views, etc.

When you navigate to a system-specific page view, however, your System Navigation tabs will appear on the left side of the gray stripe at the top of the page (see image below).

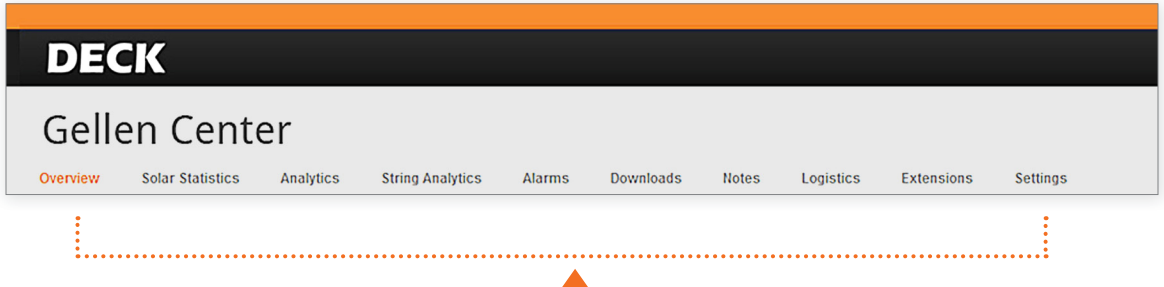

System Navigation tabs provide access to system-specific data and software features. System Navigation allows you to find:

- **System-specific Solar Statistics**
- System-specific **Analytics** (graphing tool)
- System-specific **String Analytics** (only activated on systems with string-level monitoring package)
- System-specific **Alarms** (create and edit alarms for this system)
- System-specific **Downloads** (download raw data sets)
- System-specific Notes (create, edit, and sort your own system notes)
- System-specific **Logistics** (track active hardware shipments for this system)
- System-specific **Extensions** (activate available added features for this system)
- System-specific Settings (user management controls for this system)

*(You may also access Analytics, Alarms, and Notes for your entire portfolio in global page views... see Global Navigation, Section 1, page 4.)* 

## **System Solar Statistics**

The **Solar Statistics** page view for each individual system shows a range of helpful system diagnostics in a single page view that is ideal for phones, tablets, and other mobile devices.

Available metrics for the System Solar Statistics page view include:

- System at a Glance statistics
- Average Generation per kW Installed
- Seasonal Effect on Solar Production
- Past 12 Months Generation Total
- Annual Generation Equivalencies
- 3 Day Production Performance Overlay
- 3 Month Production Performance Overlay
- Peak Performance Historical Graph
- Monthly Peak kW to DC Nameplate Rating

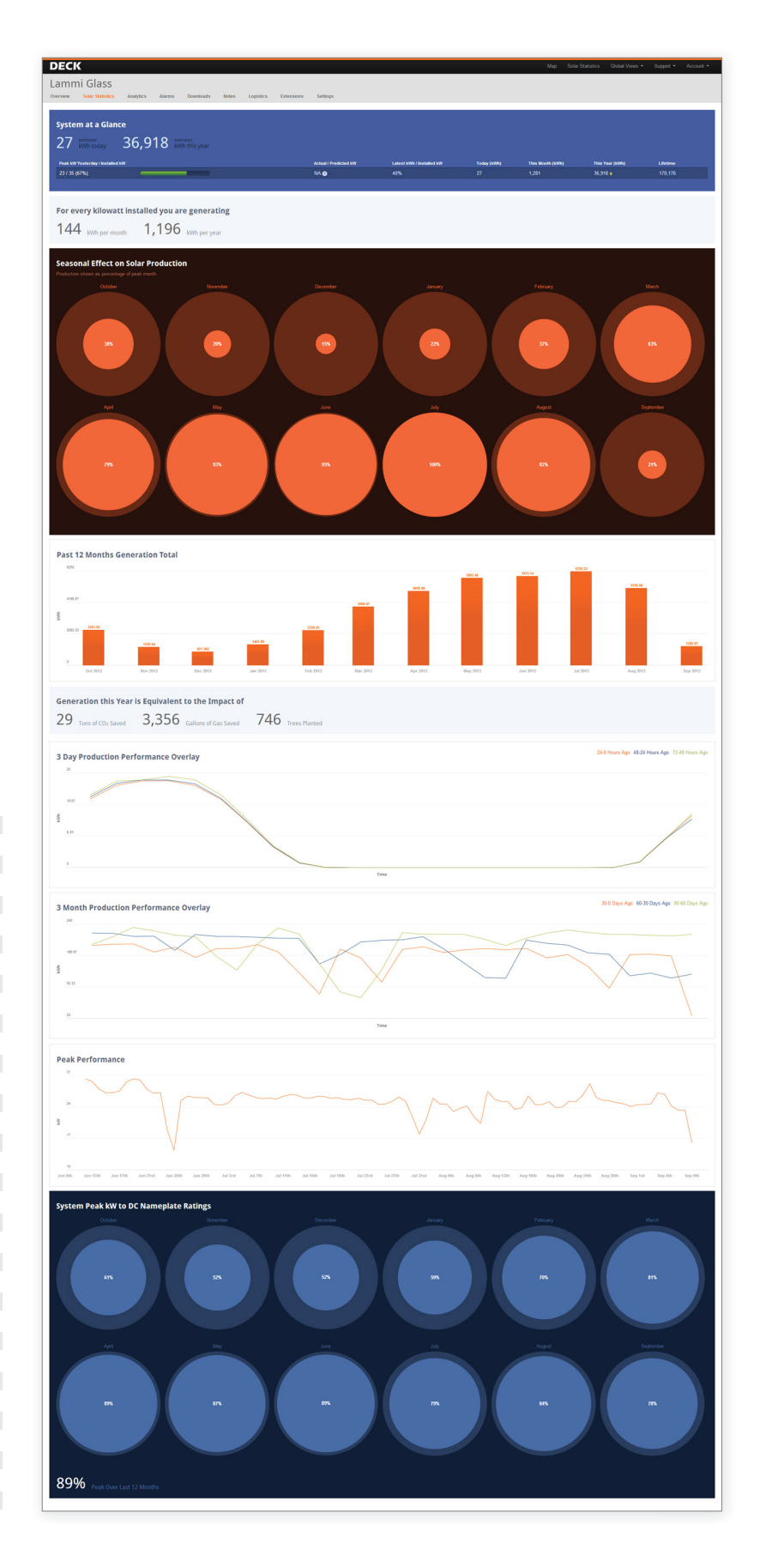